# **Notice of Amendment**

\*\*\*This instruction will cover the filing of a notice of amendment only. For guidance on filing amended schedules, please see separate instructions titled "Amended Schedules".

Step 1 Click the <u>Bankruptcy</u> link on the CM/ECF Main Menu. (See Figure 1)

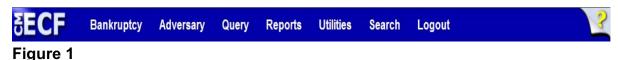

**Step 2** The **Bankruptcy Events** screen displays. (See Figure 2)

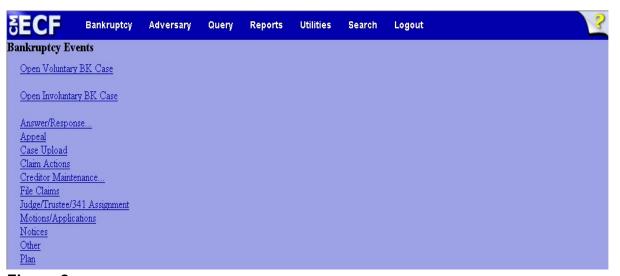

Figure 2

Click <u>Notices</u>.

#### **Step 3** The **Case Number** screen displays. (See Figure 3)

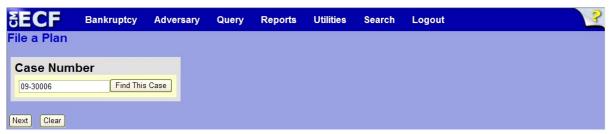

Figure 3

Enter the case number in yy-nnnnn format and click **Next** to continue.

#### **Step 4** The **Available Events** screen is displayed. (See Figure 4)

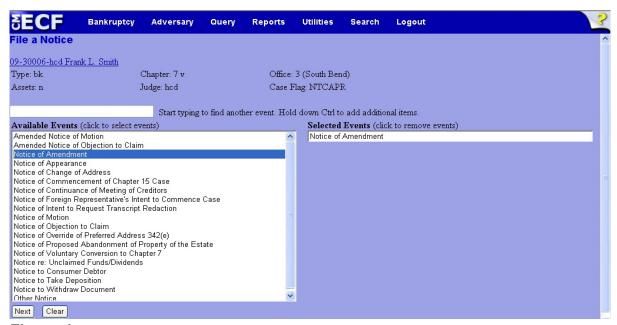

Figure 4

- ◆ To locate the event, either scroll down the selection box or start typing the it in the box above **Available Events**. In this example, start typing "notice of" until "Notice of Amendment" is displayed in the **Available Events** list.
- ♦ When the notice is located, highlight it with the mouse, which will place it in the **Selected Events** on the right of the screen.
- When the correct event is chosen and in the Selected Events box, click Next to continue.

### Step 5 The Joint Filing with other attorney screen appears. (See Figure 5)

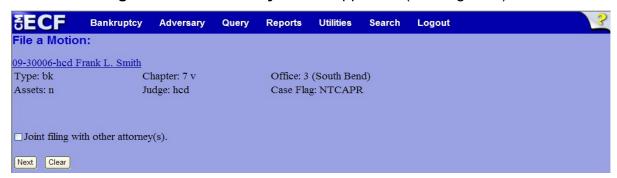

Figure 5

♦ If this is a joint filing with another attorney, put a check in the box and click **Next** to continue. If it is not joint, click **Next** to continue.

#### **Step 6** The **Party Selection** screen appears. (See Figure 6)

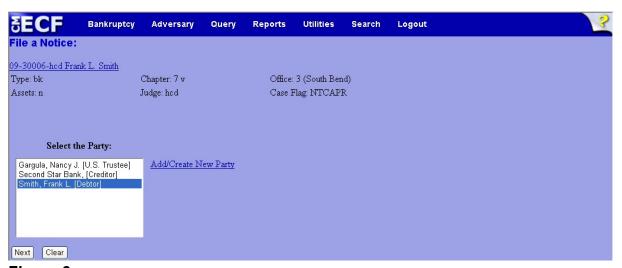

Figure 6

Highlight the filer and click Next to continue.

**Step 7** The **PDF Document Selection** screen will then display. (See Figure 7a)

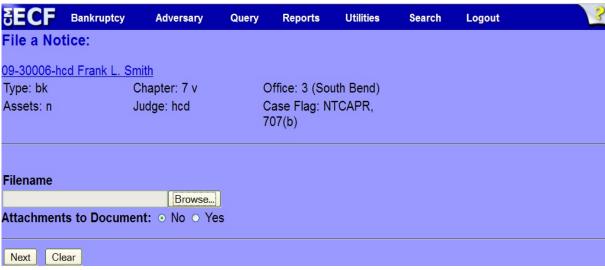

#### Figure 7a

- ◆ Click the **Browse** button, then navigate to the directory where the PDF file is located and select it with your mouse.
  - To make certain you are about to associate the correct PDF file for this entry, right click on the filename with your mouse and select **Open**. (See Figure 7b)

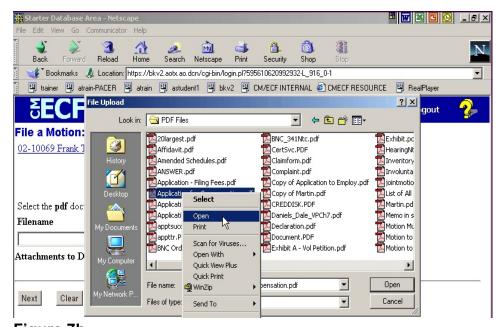

Figure 7b

- This will launch Adobe Acrobat Reader which will display the contents of the imaged document. Verify that the document is correct.
- Close the Adobe application and click **Open** on the file upload dialogue box. (See Figure 7c)

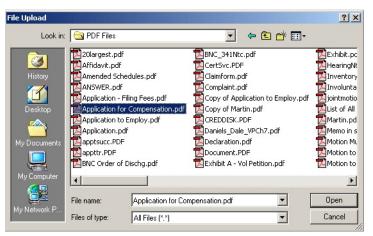

Figure 7c

 The PDF Document Selection screen will then show the pathway to the PDF file. (See Figure 7d)

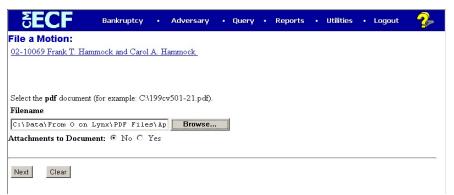

Figure 7d

Click Next to continue.

#### **Step 8** The **Event selection** screen displays. (See Figure 8)

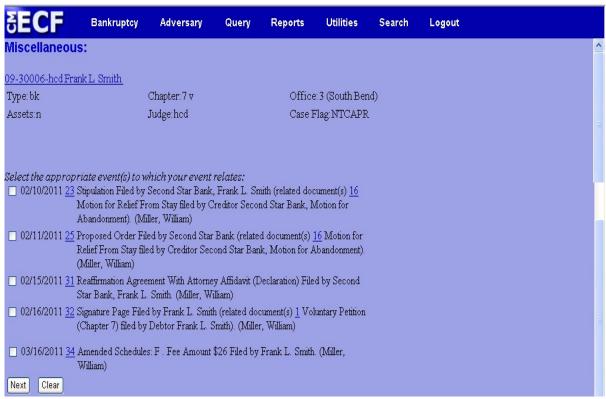

Figure 8

◆ Place a ✓ in the box next to the schedule or statement that is the subject of this notice of amendment.

# Step 9 The Docket Text: Modify as Appropriate screen appears. (See Figure 9)

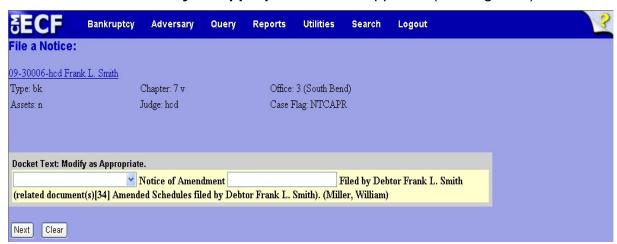

- ♦ If appropriate, choose a prefix such as *Second* from the **Prefix Text** pick list.
- Additional text is not required to be entered in the text box provided.
- Click Next to continue.

## Step 10 The Docket Text: Final Text screen displays. (See Figure 10)

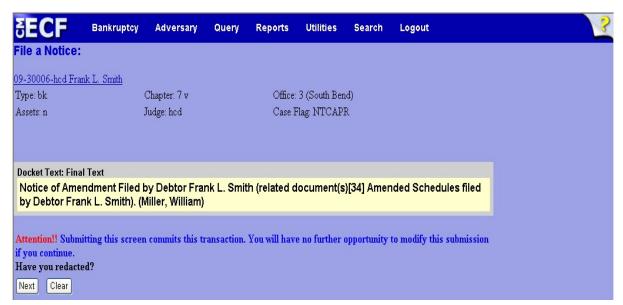

#### Figure 10

- Carefully verify the final docket text. This is your last chance to change this entry before filing. If correct, click **Next**.
- ♦ If the final docket text is incorrect:
  - Click the browser **Back** button to find the screen to be modified.
  - To abort or restart the transaction, click the <u>Bankruptcy</u> hyperlink on the **Main Menu Bar**.

### Step 11 The Notice of Electronic Filing screen displays.

◆ This screen can be either saved or printed.